### **COME OTTENERE L'IDENTITÀ DIGITALE SPID CON IL GESTORE ACCREDITATO POSTE.IT**

Dallo scorso anno gli oltre 740.000 docenti di ruolo della scuola italiana hanno a disposizione **500 euro** da spendere per l'aggiornamento professionale.

Per l'utilizzo della "Carta del Docente" che permetterà di gestire tale somma, sarà necessario **ottenere l'identità digitale SPID** presso uno dei gestori accreditati [\(http://www.spid.gov.it/richiedi-spid\)](http://www.spid.gov.it/richiedi-spid) e successivamente ci si potrà registrare sull'applicazione web raggiungibile all'indirizzo [www.cartadeldocente.istruzione.it](http://www.cartadeldocente.istruzione.it/) entro il 30 novembre. L'acquisizione delle credenziali SPID **si può fare sin da ora**. Si tratta di un codice unico che consentirà di accedere, con un'unica username e un'unica password, ad un numero considerevole e sempre crescente di servizi pubblici. Il seguente tutorial fa riferimento al servizio SPID del sito poste.it ed **è destinato a tutti coloro che non dispongono** di requisiti quali APP PosteID, numero cellulare certificato, Banco Posta, Carta Nazionale dei Servizi o Carta d'Identità Elettronica.

Si parte da questo link e si seguono le indicazioni presenti in forma grafica e testuale:

### <https://www.poste.it/landing/PosteID/>

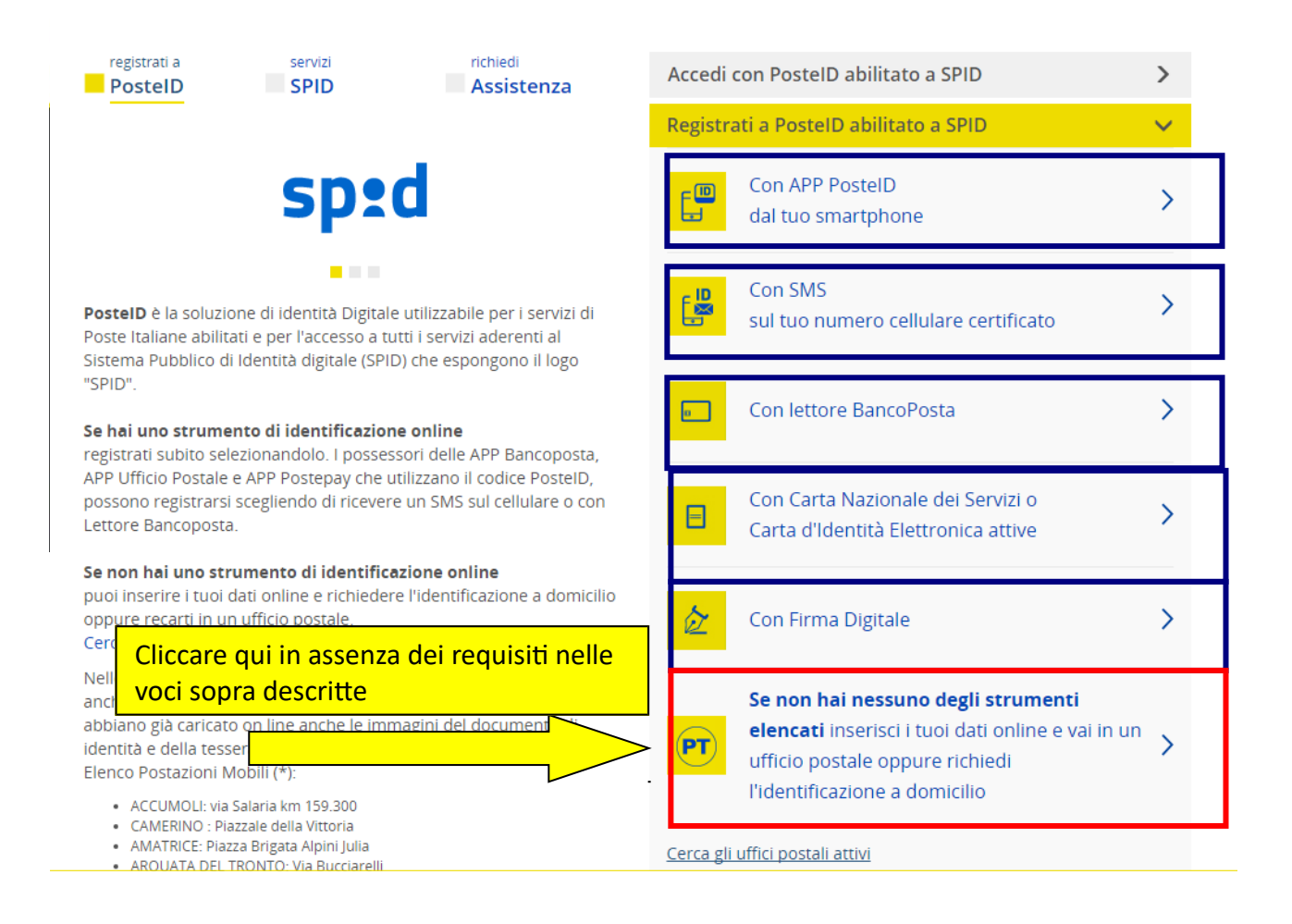

Nella pagina che si aprirà subito dopo, inserire i dati anagrafici richiesti, tutti obbligatori, quindi cliccare su Prosegui

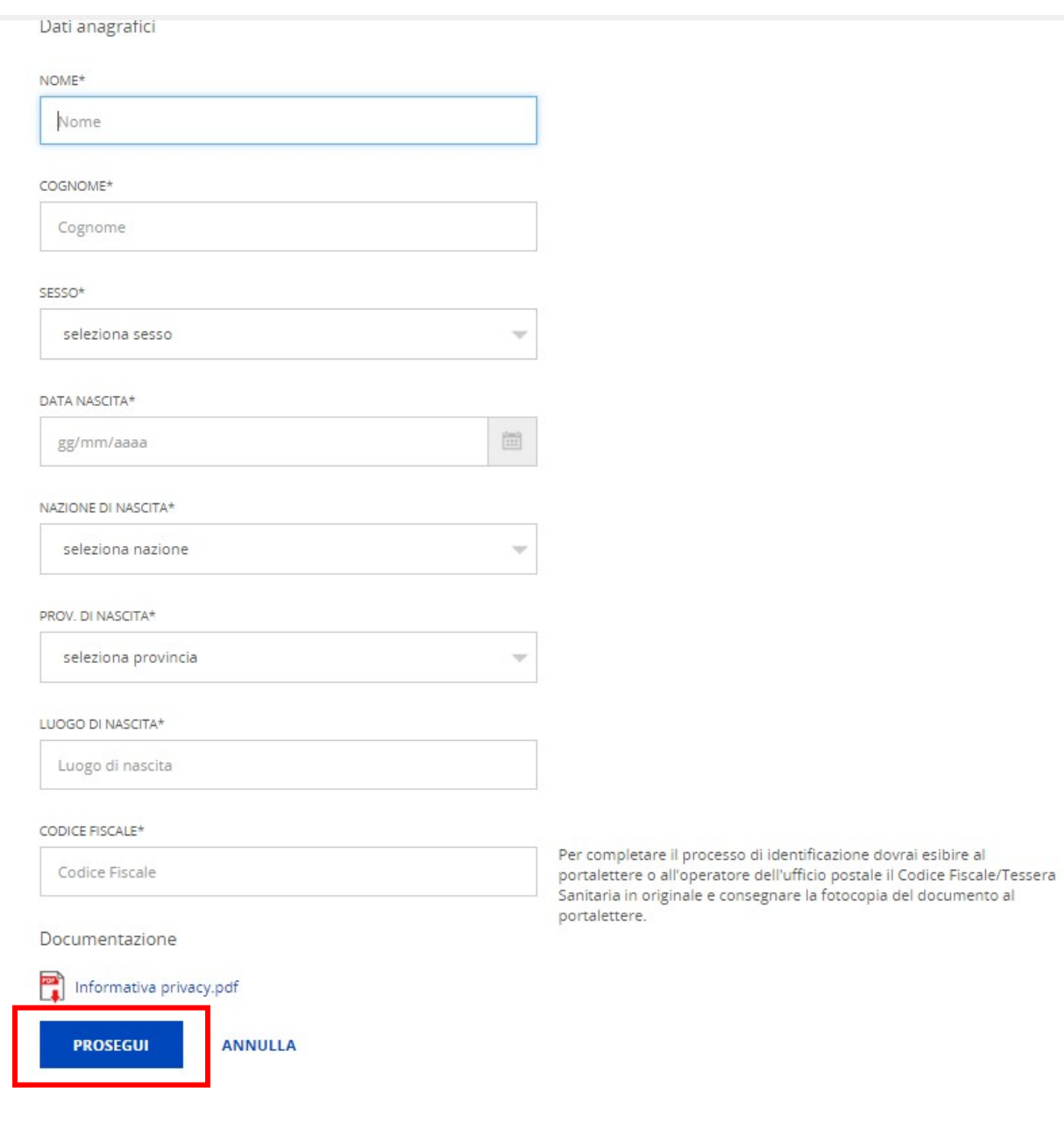

Si aprirà una nuova pagina nella quale aggiungere tutte le informazioni richieste: la prima è l'indirizzo email, indirizzo che andrà poi confermato nel campo successivo:

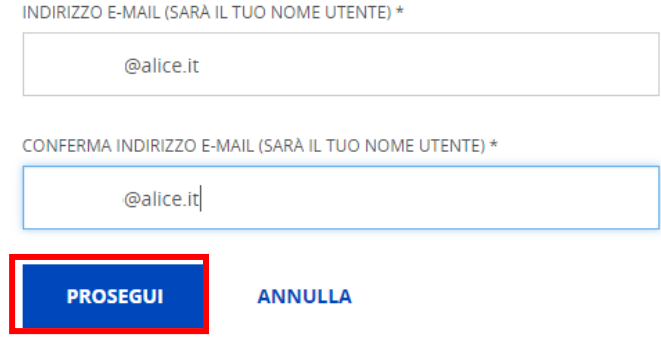

Subito dopo aver cliccato su Prosegui si visualizzerà la richiesta del Codice Conferma (OTP).

Scegli un nome utente

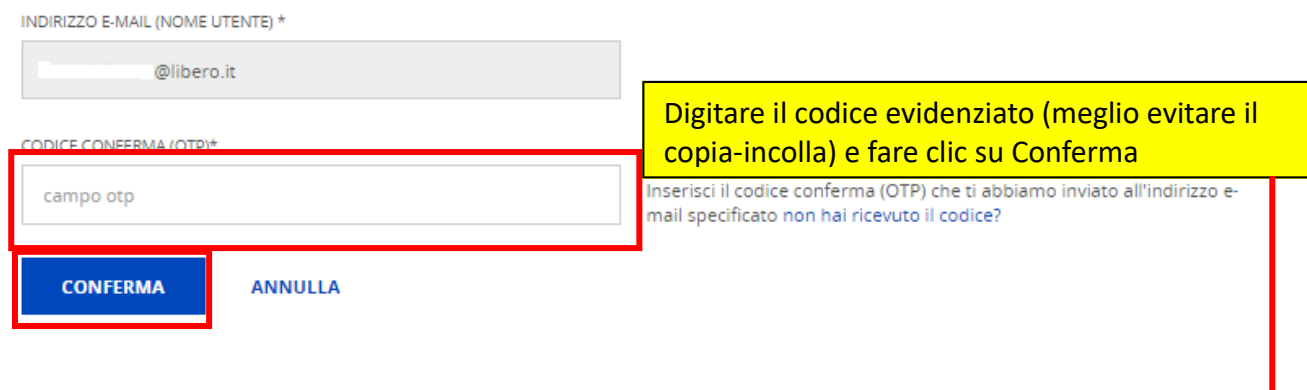

Si deve ora entrare nella propria casella di posta elettronica e aprire il messaggio con oggetto: I: Poste Italiane - PosteID abilitato a SPID

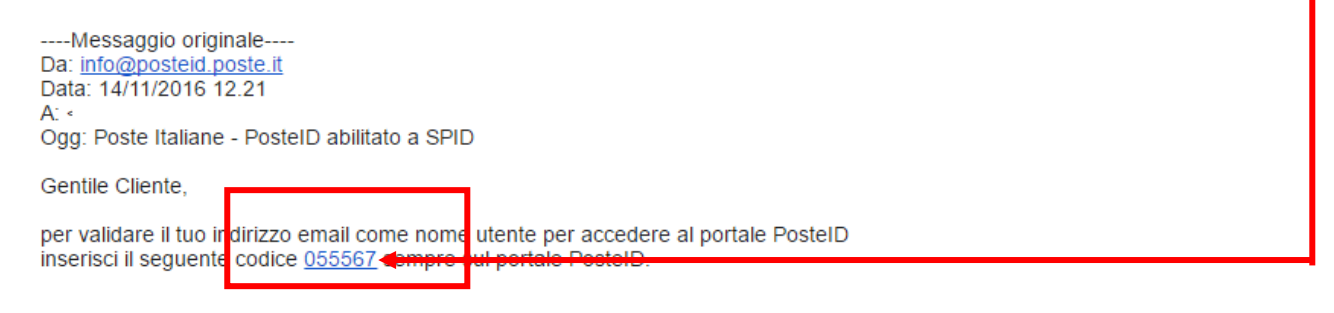

A seguire si visualizzerà l'indirizzo e-mail confermato e la successiva richiesta della password

### Scegli un nome utente

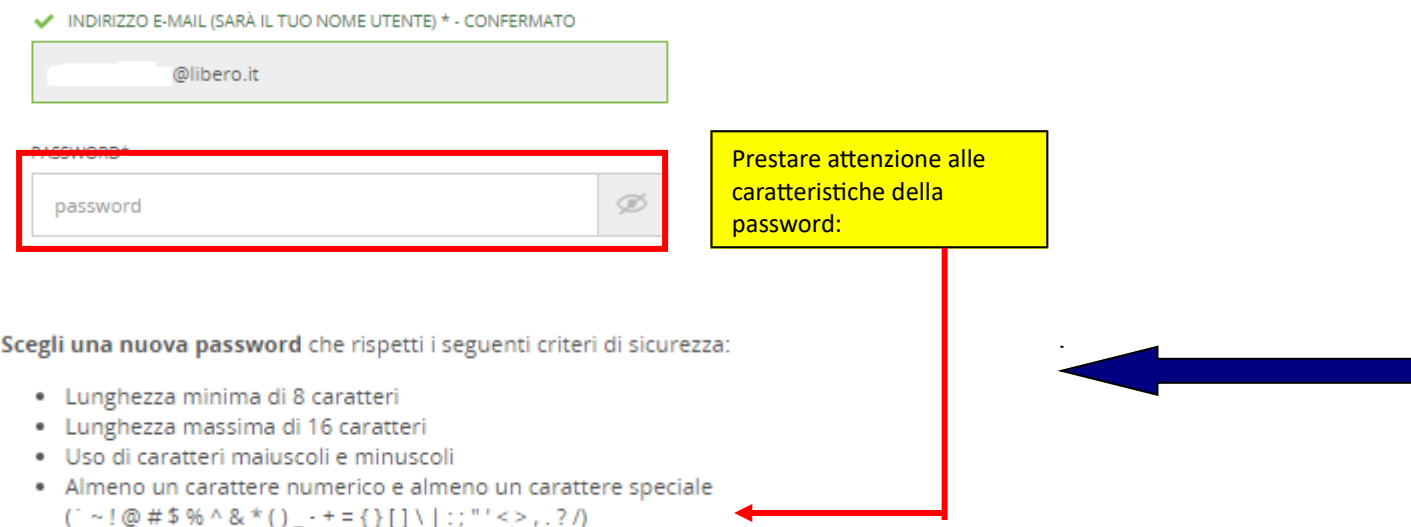

· Non deve contenere più di due caratteri identici consecutivi

Se il sistema considera la password sicura, digitarla una seconda volta, quindi procedere con l'inserimento dei dati successivi

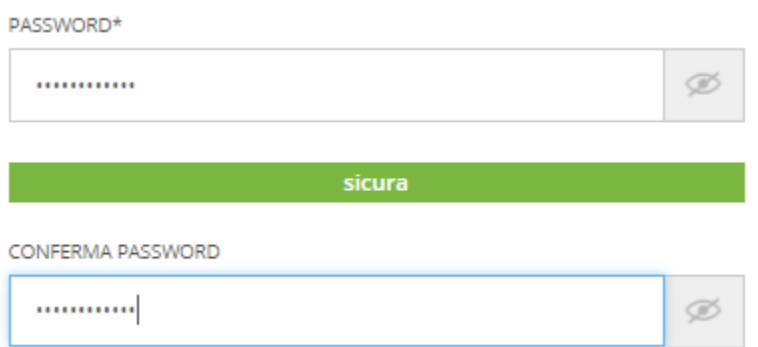

Digitare ora il proprio numero di cellulare, poi una seconda volta e quindi clic su Conferma:

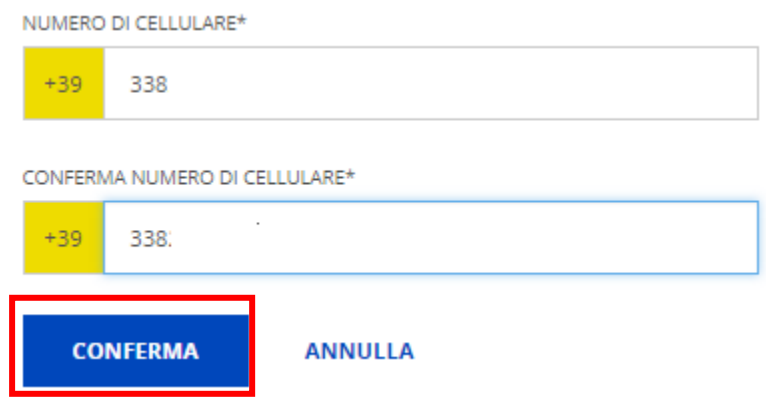

Anche in questo caso è necessario confermare il codice recapitato via sms e poi cliccare su Conferma:

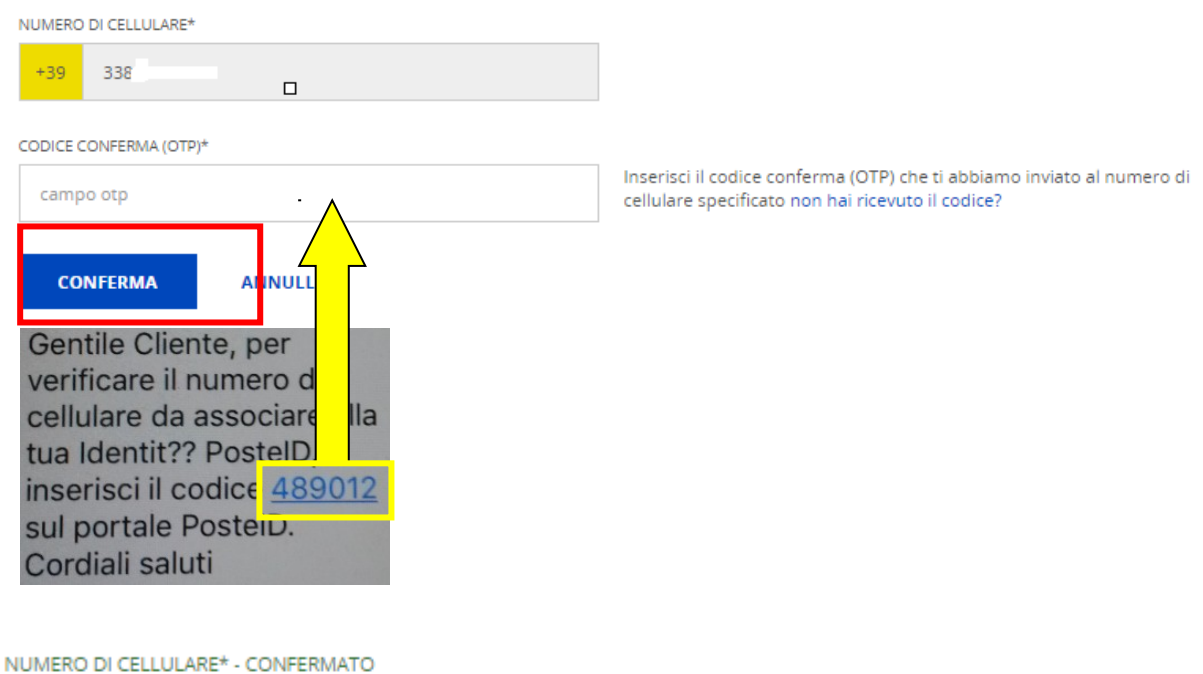

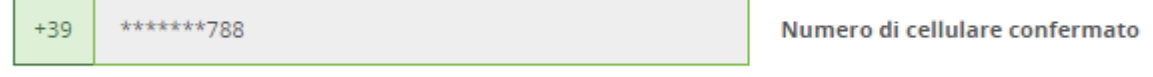

A seguire si avrà conferma della correttezza dei dati e si potrà continuare. Ora si devono inserire gli estremi del documento di identità, lo stesso documento che, insieme al codice fiscale, dovrà essere presentato in un ufficio postale abilitato per concludere la procedura e ricevere le credenziali SPID.

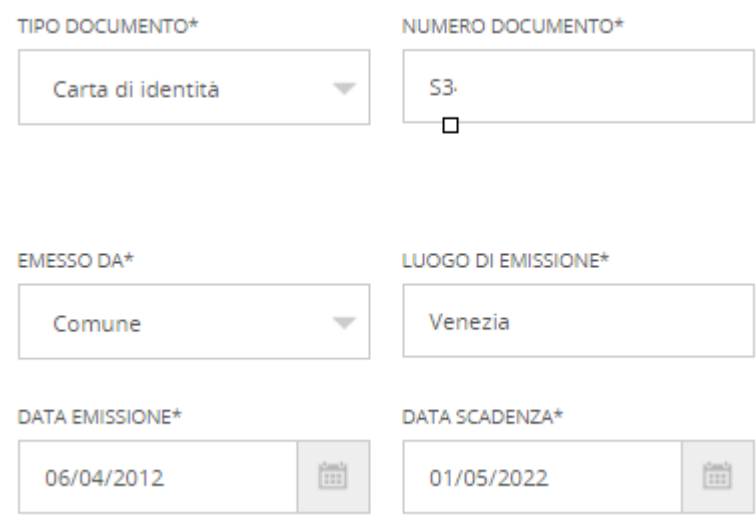

Indicare i livelli di sicurezza possibili; chi ha avuto accesso senza alcun requisito (vedi pagina 1) deve lasciare la spunta solo sulla seconda voce del livello 2 ottenendo così quanto sotto riportato (la prima spunta è automatica e non può essere rimossa).

Livello di sicurezza

SELEZIONA I LIVELLI DI SICUREZZA E GLI STRUMENTI CHE VUOI ATTIVARE

LIVELLO 1: PER L'ACCESSO A SERVIZI INFORMATIVI E L'INVIO DI DOMANDE ALLA PUBBLICA AMMINISTRAZIONE

 $\sqrt{\phantom{a}}$  Nome utente e password

LIVELLO 2: PER L'ACCESSO E LA GESTIONE DI DATI PERSONALI E PROFESSIONALI E PER EFFETTUARE OPERAZIONI DISPOSITIVE

Nome utente e password + App PostelD

 $\triangledown$  Nome utente e password + SMS su cellulare certificato

Scegliere infine le modalità di identificazione.

### **In questa fase, poi, è necessario disporre di due scansioni o foto a colori, preventivamente salvate in formato jpg, png o pdf e di dimensione massima di 2,5 Mb.**

**Il nome del file, poi, deve essere solo testuale, senza numeri, né caratteri speciali e senza alcuno spazio** (ad esempio: scansionedocumentifronte, oppure scansionedocumentiretro, NON scansione documenti fronte)

In una delle due scansioni o foto devono essere presenti il documento di identità – fronte – e il codice fiscale – fronte. Nella seconda delle due scansioni o foto devono essere presenti il documento di identità – retro – e il codice fiscale – retro.

## Scegli come identificarti

Per completare la procedura di riconoscimento, puoi scegliere di recarti in ufficio postale o richiedere la visita di un portalettere all'indirizzo indicato per l'identificazione (indirizzo di recapito o, se non specificato, indirizzo di domicilio).

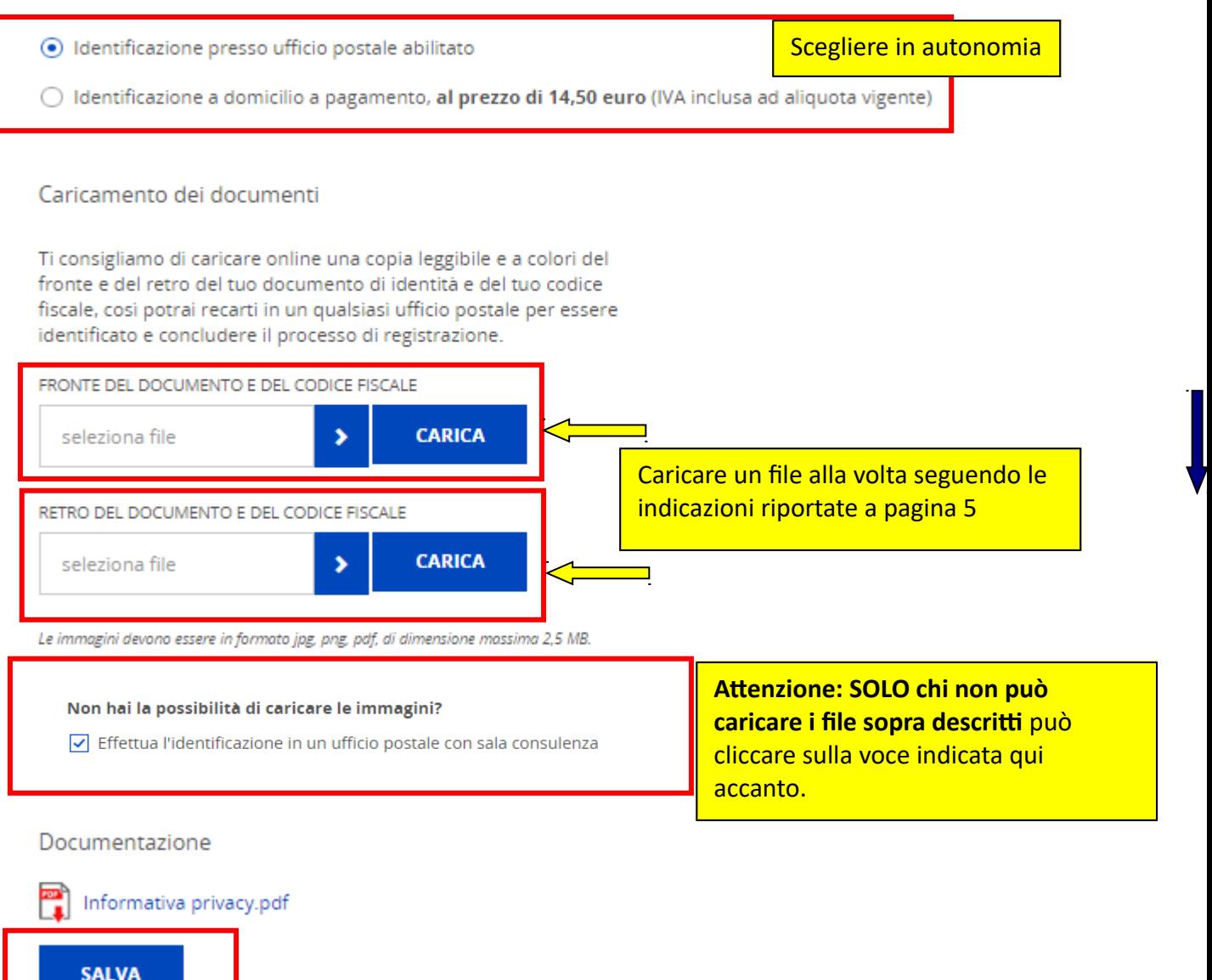

Nella pagine seguente sono presenti le Condizioni Generali di Servizio:

È obbligatorio mettere la spunta sulle prime due voci:

CONDIZIONI GENERALI DI SERVIZIO

√ Il richiedente accetta le Condizioni Generali del Servizio PostelD abilitato a SPID di Poste Italiane S.p.A..

Il richiedente dichiara di approvare specificatamente anche ai sensi e per gli effetti degli artt. 1341 e 1342 del codice civile le disposizioni contenute nelle Condizioni Generali del Servizio PostelD abilitato a SPID di Poste Italiane negli articoli di seguito riportati: art. 4 (attivazione del Servizio) punto 1, art. 5 (utilizzo del servizio) punto 1, art. 6 (obblighi e responsabilita' del Titolare) punti 2 lett. b), 3, 6 e 8, art. 7 (obblighi e responsabilita' di Poste) punto 3, art. 8 (limitazioni di responsabilita' di Poste) punti 1, 2, 3, 4, 5 e 6, art. 9 (condizioni economiche) punto 2, art. 10 (durata) punto 2, art. 11 (sospensione e revoca del Servizio) punto 4, art. 12 (modifica del Contratto) punto 1, art. 13 (fermo del Servizio e cause di forza maggiore), art. 14 (recesso) punto 2, art. 15 (risoluzione automatica), art. 18 (foro competente) punto 1.

#### Le altre, invece, sono di stretta pertinenza personale e comunque si deve indicare la scelta Accetto o Non accetto

#### **CONSENSI PRIVACY**

Il sottoscritto, ai sensi degli articoli 23 e 130 del Codice privacy (D.Lgs. 196/2003), dichiara di aver preso visione dell'Informativa ed esprime liberamente il consenso al trattamento dei propri dati personali da parte di Poste Italiane S.p.A. per le seguenti finalità:

1. per comunicazioni a carattere promozionale, pubblicitario o commerciale e l'offerta diretta di prodotti o servizi di Poste e/o delle societa' del Gruppo Poste Italiane - mediante l'impiego del telefono e della posta cartacea, nonche' mediante sistemi automatizzati di chiamata senza l'intervento di un operatore e mediante posta elettronica, telefax, messaggi del tipo SMS, MMS, o di altro tipo - nonche', con gli stessi mezzi, per indagini statistiche e di mercato volte alla rilevazione del grado di soddisfazione della clientela sulla qualita' dei prodotti o servizi di Poste e/o delle societa' del Gruppo Poste Italiane;

Accetto C Non accetto

2. per comunicazioni a carattere promozionale, pubblicitario o commerciale e l'offerta di prodotti o servizi di soggetti terzi, non appartenenti al Gruppo Poste Italiane - mediante l'impiego del telefono e della posta cartacea, nonche' mediante sistemi automatizzati di chiamata senza l'intervento di un operatore e mediante posta elettronica, telefax, messaggi del tipo SMS, MMS, o di altro tipo - nonche', con gli stessi mezzi, per loro indagini statistiche e di mercato volte alla rilevazione del grado di soddisfazione della clientela sulla qualita' dei loro prodotti o servizi;

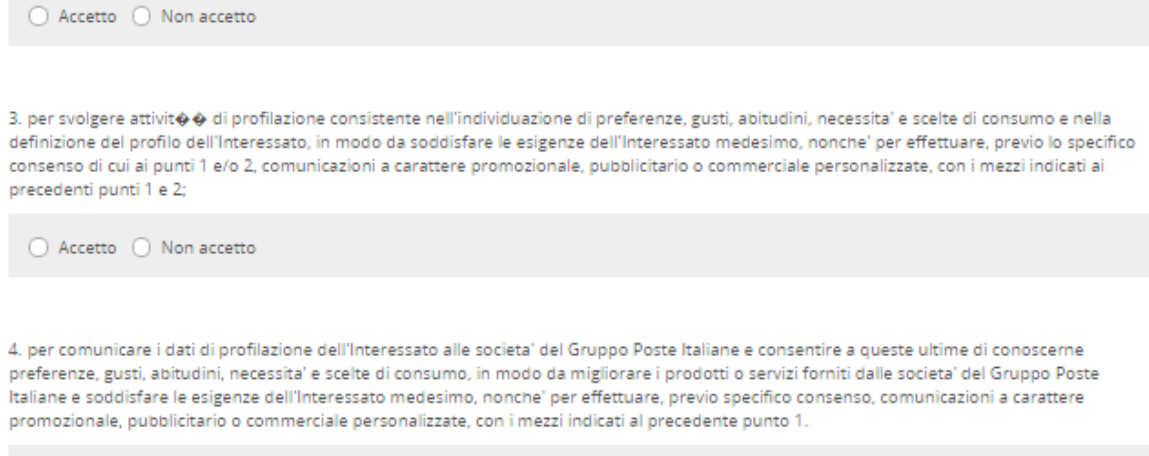

○ Accetto ○ Non accetto

### Al termine si deve inserire la password scelta inizialmente e poi cliccare su Conferma

Una volta accettate le Condizioni Generali del Servizio, dovrai recarti in Ufficio Postale per completare la procedura.

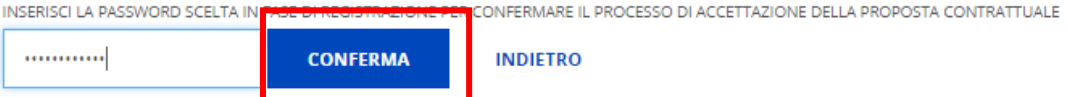

# Puoi recarti in ufficio postale per identificarti

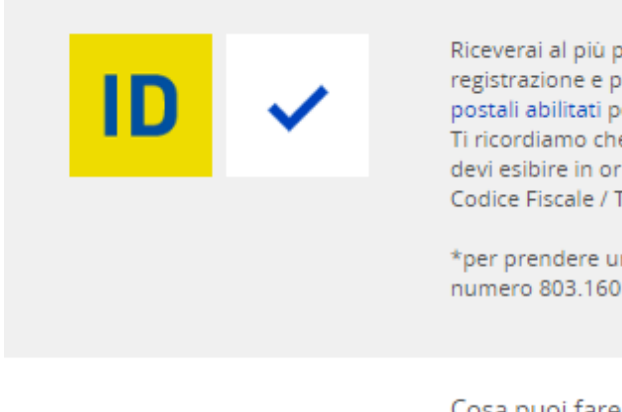

Riceverai al più presto una nostra e-mail di conferma dell'avvenuta registrazione e potrai fissare un appuntamento\* con uno degli uffici postali abilitati per identificarti e certificare il tuo numero di cellulare. Ti ricordiamo che per la procedura di identificazione in ufficio postale devi esibire in originale il tuo documento di riconoscimento ed il Codice Fiscale / Tessera Sanitaria all'operatore dell'ufficio postale.

\*per prendere un appuntamento puoi telefonare al call center al numero 803.160 o recarti in un ufficio postale abilitato.

Cosa puoi fare ora?

Consulta la guida utente PostelD Vai alla home

Si dovrà ora attendere il messaggio email (vedi testo sotto) all'indirizzo indicato in fase di registrazione, poi presentarsi a uno degli uffici abilitati (link per cercare più agevolmente l'ufficio postale abilitato: [http://www.poste.it/online/cercaup/\)](http://www.poste.it/online/cercaup/) per la procedura di identificazione e per certificare il proprio numero di cellulare.

Da: info@posteid.poste.it Data: 14 novembre 2016 18:55:09 CET @alice.it Δ. Oggetto: Poste Italiane - PostelD abilitato a SPID

Gentile Cliente

la tua richiesta di adesione al servizio PostelD è stata presa in carico. Il codice pratica è: 7000202561.

Per confermare la tua richiesta di adesione a PostelD, puoi recarti presso un Ufficio Postale trascorse due ore dalla pre-registrazione. Hai a disposizione 30 giorni per completare la procedura. Se hai caricato a sistema la copia digitale del tuo documento di riconoscimento e del codice fiscale, puoi recarti

allo sportello di tutti gli Uffici Postali.

Se non hai caricato a sistema la copia digitale del tuo documento di riconoscimento e del codice fiscale, puoi prenotare l'appuntamento per l'identificazione chiamando il numero verde gratuito 803.160 o recandoti direttamente in un Ufficio Postale dotato di sala consulenza e attendendo la disponibilità di uno specialista. Per scegliere l'Ufficio Postale puoi utilizzare la funzionalità "Cerca UP" disponibile nell'Homepage del portale PostelD e nella pagina di riepilogo dati.

Ti ricordiamo di portare il tuo documento di riconoscimento e il Codice Fiscale/Tessera Sanitaria in originale per completare la procedura di identificazione.

Cordiali Saluti.

Per assistenza contattare:

• Call Center da rete fissa al numero verde gratuito 803.160 oppure da rete mobile al numero 199.100.160 (il costo della chiamata è legato al piano tariffario dell'operatore utilizzato) Attivo dalle 8:00 alle 20:00, dal lunedì al sabato.

Per ulteriori informazioni ti invitiamo a visitare il Portale PostelD al sequente indirizzo www.posteid.poste.it

Il presente messaggio è generato automaticamente. Si prega di non rispondere a questa e-mail.